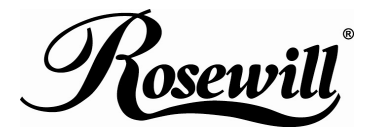

**External Enclosure for 2.5" SATA to USB + eSATA**  RX81US-HT-25A-BLK *User Manual* 

### **Please read this installation carefully before you use the products.**

Precaution:

j

- 1. If it is a new HDD, needs to processing the disk partition
- 2. Win98SE and WinME do not recognize NTFS formatted drives, so if you want to use your drive on those platforms, we recommend you to use FAT32 instead.
- 3. Mac OS does not recognize NTFS formatted drives, to use your device on both platforms, we recommend you using FAT32.
- 4. If you use Win2000 / WinXP / Win Vista and FAT32, the biggest single partition you can create will be 32GB. To create larger partitions, you need to change to NTFS format.
- 5. Make sure the jumper settings of your hard drive is "master".

## **System Requirement**

- Minimum Intel Processor II 350MHz, 64MB RAM
- Compatible with IBM PC, USB interface included, Windows 98/ME/2000/XP/Vista operate system.
- Minimum Apple G3 processor, 64MB RAM
- MAC computer system MAC OS V8.6 or higher.
- Linux OS: please download kernel USB stack.

# **Package Contents**

- 2.5 inch external enclosure
- Driver Disk
- Installation Guide
- eSATA cable
- USB cable
- USB to DC cable
- Screw Kit
- Carry bag

### **Feature**

j

- Standard USB 2.0 high speed transfer rate.
- **Support Serial ATA. (USB + eSATA).**
- eSATA transfer rate up to 3.0Gbps(NCQ support)
- Suitable for 2.5" HDD.
- All aluminum, to enhance heat dissipation.
- Plug and play / hot swappable.
- OS support Win 98SE/ME/2000/XP/Vista/Mac OS 8.6 above. •

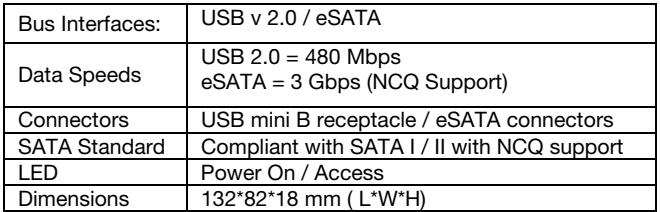

## **Technical Specifications**

## **Installation Guide**

j

1. Release the screws to pull out the HDD frame.

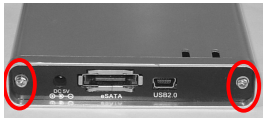

2. Fix the HDD by screws (after HDD located with the connecter).

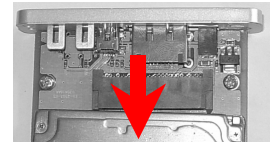

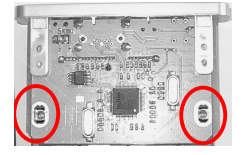

3. Pull in the frame into external box.

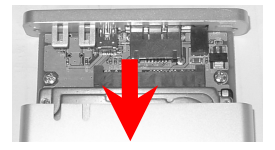

4. Fasten the rear panel by screws.

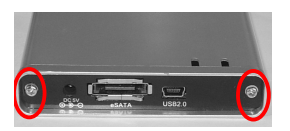

5. After connect transfer cable and Power cord, the external HDD will appear the relativity.

### **Attention**

j

- Only one interface at the time can be used(combo model)
- If this HDD is new one, please partition & format disk, otherwise the system cannot detect HDD.
- The HDD jumper should be set to "master".
- Make sure your PCI Host Card is installed correctly
- If required, update your OS (win 2000 to SP4, Win XP to SP1a)
- Only one computer at the time can access the drive

## **Driver Installation**

### **Windows 98SE**

- After plug the external box into, the system will remind you there is a new hardware of USB Storage Adapter add into.
- Design the driver of the safe path (in the driver), the system will active the installation automatically.
- After for a while, click "My Computer", USB HDD will appear the relativity on the PC.

#### **Windows ME/2000/XP/Vista**

The system already provided support for the software.

#### **MAC OS 9.x/above**

OS 9.X edition: The system already provides support for the software.

## **The divided partition of the external HDD**

### **Win 98SE/ME SYSTEM**

j

FDISK is command that doing the divided partition to HDD, The step of how to divided partition from the HDD by using FDISK as follows:

- 1. Plug the cable of USB into PC, and be sure that the PC has identified HDD.
- 2. Execute "FDISK" under the model of COMMAND.<br>3. After enter the FDISK program [If the FDISK program]
- After enter the FDISK program [If the FDISK program does not work, please restart your PC again (don't plug out the USB HDD) then it will be work]. Firstly select "The fifth item" --select the USB HDD you want to divided partition for and then just see the illustration as follows: Then just follow the instruction to divided partition for the HDD of USB.

### **Windows 2000/XP/Vista**

Plug the HDD into your system, it will appear the hot plug a play. Just click "Control Panel"/ "manage tool" / "computer management" / "Disk management". All the disk connects to the PC will appear on the chart, as well as the state of the HDD. Find out the HDD and click the right bottom of the mouse under the state of chart, just follow the step. Take a look of the icon on the bottom.

### **Mac OS**

Mac OS9.2 and earlier version does not support creating partition on an external HDD. For your new HDD, you need to purchase additional 3<sup>rd</sup> party software to creating your HDD partition.

For Mac OS X, use the **Disk Utility** to format and divided partitions on your external disk.

- Select "Disk Utilities" in the utilities folder.
- Choose your external drive and format it.

**Notice:** If you want your ENCLOSURE on a Windows as well as on your Mac OS, we recommend you to use a PC to format the drive. Choose **FAT32** format and do not change anything on the partition or format on your Mac, otherwise the Windows OS can not be able to recognize the ENCLOSURE.

### **To remove the device:**

#### **For Windows 98SE Users**

Before you remove your device please wait for "Access LED" on reader stops blinking to prevent data loss.

#### **For Windows ME/2000/XP/Vista Users**

Please double-click the icon  $\sim$  on the system tray. A

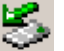

dialog box will appear.

Double-click the Generic USB Storage Device to remove the device for preventing from data loss.

### **Mac OS**

You can remove the cable of USB after putting the icon of USB HDD on the desktop into the trash can.

# **FAQ**

j

### **How to solve it if you can't use the Mobile Disk under some OS:**

It doesn't support any USB device under the WIN95 and NT4 OS, so that can't use the Mobile Disk.

#### **After formatting can PC use in the MAC?**

If use the Mobile Disk in the PC, can just format directly. If the PC & MAC cannot be in common use, you can use the MACOPEN

software (download from the Internet) in the PC, format to the MAC model. If you used the MO storage before, you must familiar and have more experience about it because MO storage has the same problem when doing the format.

#### **Why I can not see the drive?**

j

If you can not see the drive, make sure the jumper settings of your hard drive is "master".

Thank you for purchasing a quality Rosewill Product.

Please register your product at : www.rosewill.com for complete warranty information and future support for your product.

Free Manuals Download Website [http://myh66.com](http://myh66.com/) [http://usermanuals.us](http://usermanuals.us/) [http://www.somanuals.com](http://www.somanuals.com/) [http://www.4manuals.cc](http://www.4manuals.cc/) [http://www.manual-lib.com](http://www.manual-lib.com/) [http://www.404manual.com](http://www.404manual.com/) [http://www.luxmanual.com](http://www.luxmanual.com/) [http://aubethermostatmanual.com](http://aubethermostatmanual.com/) Golf course search by state [http://golfingnear.com](http://www.golfingnear.com/)

Email search by domain

[http://emailbydomain.com](http://emailbydomain.com/) Auto manuals search

[http://auto.somanuals.com](http://auto.somanuals.com/) TV manuals search

[http://tv.somanuals.com](http://tv.somanuals.com/)